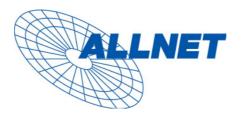

# **8-Port Gigabit managed POE Switch**

# **User's Manual**

Version: 2.3

September 9, 2007

### TABLE OF CONTENT

| 1.0 INTRODUCTION                               | 3  |
|------------------------------------------------|----|
| 1.1 Main Features                              |    |
| 1.2 Start to Manage This Switch                | 5  |
| 2.0 Web management                             | 6  |
| 2.1 Configurations                             | 7  |
| 2.1.1.1 System information                     | 7  |
| 2.1.1.2 DHCP                                   | 8  |
| 2.1.1.3 RELOCATE HTTP PORT NUMBER              | 8  |
| 2.1.1.4 TAG VLAN MANAGEMENT GROUP ( CPU PORT ) | 8  |
| 2.1.2 Ports                                    | 9  |
| 2.1.3 Port-based VLAN                          | 11 |
| 2.1.4 TAG-BASED VLAN                           | 13 |
| 2.1.5 Port Trunking                            | 15 |
| 2.1.6 Port Mirroring                           | 17 |
| 2.1.7 QUALITY OF SERVICE                       | 19 |
| 2.1.8 STORM CONTROL                            | 20 |
| 2.1.9 LACP                                     | 21 |
| 2.1.10 RSTP                                    | 23 |
| 2.1.11 IGMP                                    | 25 |
| 2.1.12 802.1x                                  | 26 |
| 2.1.13 POE STATUS AND COMMAND OPERATION        | 27 |
| 2.2 Monitoring                                 |    |
| 2.2.1. Port Statistics                         |    |
| 2.2.2 DETAILED PORT STATISTIC                  | 29 |
| 2.2.3 LACP STATUS                              |    |
| 2.2.4 RSTP Status                              |    |
| 2.2.5 IGMP Status                              |    |
| 2.2.5 PING                                     |    |
| 2.3 MAINTENANCE                                |    |
| 2.3.1 WARM REBOOT                              |    |
| 2.3.2 FACTORY DEFAULT                          |    |
| 2.3.3 FIRMWARE UPDATE                          |    |
| 2.3.4 Config File                              |    |
| 3.0 TERMINAL MODE MANAGEMENT                   | 35 |
| 4.0 EC DECLARATION                             |    |
|                                                |    |

# **1.0 Introduction**

8G web smart switch is a high performance web-smart switch that provides up to 8 10/100/1000Mbps copper Ethernet ports, this device provides a great flexibility for nowadays variety of network application but at lower cost. User doesn't have to learn many sophisticated management function which are usually shown in SNMP switch but just to learn some simple or common control or setting function through either out-of-band RS232 port or Ethernet port, however, some new, advanced and important function such as Tag-VLAN, Trunking, RSTP and IGMP are also supported same as SNMP switch, this means, user doesn't have to pay high cost as tradition layer 2 SNMP switch does while he still can get advanced or common function to meet requirement of general network application. This makes it very suitable for small or medium size company to build up simple network at beginning phase with lower cost. Besides, a optional long-ear accessory also makes it possible to operate in the rack mount environment.

Non-blocking and maximum wire speed performance are designed on all switched ports, it not only supports auto-negotiation but also AUTO-MDIX function on all switched 8 10/100/1000M RJ-45 Gigabit copper ports no matter running with half or full duplex mode, these function make user easy to use and reduce the matching effort between straight and cross-over line issues.

8G web smart switch supports both port-based and 802.1Q (tag-based) VLAN to catch-up the application needed in incoming VLAN age. To increase bandwidth application, it supports up to 4 trunk groups with maximum 8 ports on one Trunk, moreover, these trunk ports are with fair-over function to provide redundant back-up when one or some of trunk ports malfunction. Moreover, to reduced convergent time of STP protocol, Rapid STP (RSTP) is supported, to support multicast application IGMP is also supported.

Fully LED status display ease user's installation, a reset button is also provided to make user easy to go back to default setting.

# **1.1 Main Features**

This switch provides the following main features:

- Non-blocking, full-line speed, store-and-forward
- Support jumbo frame, Max. packet length 9600 bytes
- Auto-Negotiation and Auto-MDIX on all 10/100/1000M copper ports
- Up to 8 10/100/1000 RJ-45 copper ports
- 144K byte packet buffer, 8K MAC entries
- Support port-based VLAN and tag-based (802.1Q) VLAN
- Support RSTP, IGMP, DHCP

- Support "relocate port number" to " http operation "
- Port trunk with fail-over capability
- Support flow control for both full/half duplex operations
- Support Multicast storm, Broadcast Storm control as well as Flooding Control
- Support port mirroring
- LED display for each port to show link and activity status
- Desktop and optional Rack mountable kit
- Reset to default " push button " and field code upgradeable

### 1.2 Start to Manage This Switch

Either way user may start to manage this switch, web mode through Ethernet port or terminal mode through RS232 port.

**1,2,1** Web mode default setting are:

Default IP Address: 192.168.223.100 Default IP mask: 255.255.255.0 Default gateway: 192.168.223.254 Default Password ( blank ), press "enter" key in the password field

**1.2.2** Terminal mode default setting are: baud rate: 115,200, attribute: 8, None, 1, None Terminal mode operation: ( no password is needed )

Once terminal is connected, the basic operation rule are shown below

Press "?" to find root operation page, then choose command by typing little alphabets

After enter command page, Press "?" to find command parameters and format, further more, type " command ?" to get explanation.

Type "up" or "/ "to go back to previous page

# 2.0 Web management

After login is successfully validated, the switch's home page will show up. The left part on the page provides the *function menus*, while the right part provides the individual configuration value or system parameters value. Function manus are divided into three categories, they are **Configuration, Monitoring and Maintenance,** all functions are shown briefly below

### Configuration

- System system values, such as H/W, F/W version, IP, IP mask, MAC address...etc
- **Ports** port status and configure port parameters
- **Port-based VLAN** to setup the port-based VLAN
- **Tag-based VLAN** to configure the tag-based VLAN
- **Port Trunking** to build up the trunk function
- **Port Mirroring** to setup the port mirroring function
- **Quality of Service** to configure the Quality of Service function
- **Storm Control** to set all kinds of storm limit
- LACP to set LACP parameter
- **RSTP** to set RSTP parameter
- **IGMP** to set IGMP parameter
- **802.1X** to set 802.1X parameter

# **Monitoring:**

- **Port Statistics** to statistic traffic on each ports
- **Detailed Port Statistics** to statistic more detailed traffic on each ports
- LACP status to show LACP status
- **RSTP status** to show RSTP status
- **IGMP status** to show IGMP status
- **Reset** to reboot the switch with/without writing default configurations
- **Ping** provide ping function and ping result

# Maintenance

- Warm Reboot to restart system
- Factory Default to get parameter value back to factory default
- Firm Upgrade to upgrade code
- **Config File** to backup configuration data
- Logout to logout

# 2.1 Configurations

# 2.1.1.1 System information

The system diagram shows every common system information, they are H/W, F/W version, MAC address, IP address, subnet mask, IP gateway, default VLAN value of management port, name, password, timeout value, and SNMP communities...etc. Once user finish the setting, he must press the "Apply " button to execute all his setting, and whenever he needs, he may press the "Refresh " button to get updated status of system information.

| Model Name                 | 8G_PoE_Smart      |
|----------------------------|-------------------|
| MAC Address                | 00-0a-17-02-14-ec |
| F/W Version                | 2.0               |
| H/W Version                | 1.0               |
| DHCP Enabled               |                   |
| IP Address                 | 192.168.223.110   |
| Subnet Mask                | 255.255.255.0     |
| Gateway                    | 0.0.0.0           |
| HTTP Listening Port Number | 80 (1024 - 65535) |
| Tag VLAN Management Group  | 1 –               |
| Name                       |                   |
| Password                   |                   |
| Inactivity Timeout (secs)  | 0                 |
| SNMP enabled               |                   |
| SNMP Trap destination      | 0.0.0.0           |
| SNMP Read Community        | Dublic            |
| SNMP Write Community       | private           |
| SNMP Trap Community        | Dublic            |

### **System Configuration**

Apply Refresh

### 2.1.1.2 DHCP

The default DHCP is off, so Default IP or user defined IP is used when this machine is turning-ON, but if this switch needs an IP assigned from DHCP server, user may click the square field and then press "Apply " to get an IP which will be assigned by DCHP server ". User must be aware that if he enable DHCP from web page, and if the DHCP server is working, then after enable DHCP, he will lose contact of web page, because the IP address has been changed.

### 2.1.1.3 relocate HTTP port number

The default port number of **HTTP command** is 80, but unauthorized user may intrude this switch if he knows the IP of this switch, network manager may relocate this port number to other value, from 1024 to 65535, the same idea as above, once network manager change the value of HTTP's port number, he will lost contact and he must regain web page by command modified as below:

### http://192.168.223.100:port\_value

### 2.1.1.4 Tag VLAN management group ( CPU port )

At first time you turn on this device, all ports belong to default VLAN ID group (VID=1), so they can communicate to each other, and hence any port can be used as web management port to talk with CPU port inside, but, for example, assume user uses port 1 as web management port, then user create VLAN ID=10 on port 7,8 and create another VLAN ID = 20 on port 5,6, now 3 VLAN groups will be shown on VALN group table after he press " Apply " button. Meanwhile, Tag VALN management Group on System page now will be shown 3 options to select, **user may assign CPU port to one of VLAN groups by press "Apply" command, so that he can continue configure or manage switch through any one port of selected VLAN group.** . If VLAN 10 and VLAN ID 20 must be isolated, then user must delete original member port 5,6,7,8 in default VLAN group (VID = 1). And if user forget what group that CPU belongs to, there are two ways to solve this condition below.

(1) Through console port, change VLAN ID of CPU port under IP Setup command if he gets password, or

(2) Press "**Reset**" button **few seconds**, let system return to default settings, that is, ---- >> IP address=192.168.223.100; ... VID=1, and all settings return to factory default

# 2.1.2 Ports

Port status page always shows current port status of all 8 ports. User can set link mode, enable or disable flow control and jumbo frame, however, be noticed that the jumbo frame is global setting, it can't be set on individual port but on all ports at a time. A default diagram is shown below,

| Port | Link Status | L             | ink Mod                      | e | Flow Co | ntrol |
|------|-------------|---------------|------------------------------|---|---------|-------|
| 1    | 100FDX      | Aut           | n Snæd                       | T |         |       |
| 2    | Down        | Aut           | o Soeed                      | • |         |       |
| 3    | Down        | Aut           | o Soeed                      | • |         |       |
| 4    | Down        | Aut           | o Soeed                      | • |         |       |
| 5    | Down        | Aut           | o Soeed                      | • |         |       |
| 6    | Down        | Aut           | o Soeed                      | • |         |       |
| 7    | Down        | Aut           | o Soeed                      | • |         |       |
| 8    | Down        | Aut           | o Soeed                      | • |         |       |
|      | _           | Jumb<br>Apply | o Frames<br>Refre <u>s</u> h |   |         |       |

#### **Port Configuration**

Choose and click the ports you want to set, for example, choose port 1, and set port 1 Flow Control enable, then press "Apply", after execution, diagram will shown below

#### **Port Configuration**

| Port Link Status | Link Mode | Flow Control |
|------------------|-----------|--------------|
|------------------|-----------|--------------|

| 1 | 100FDX | Auto Speed   | V |
|---|--------|--------------|---|
| 2 | Down   | Auto Speed   |   |
| 3 | Down   | Auto Speed   |   |
| 4 | Down   | Auto Speed   |   |
| 5 | Down   | Auto Speed   |   |
| 6 | Down   | Auto Speed   |   |
| 7 | Down   | Auto Speed   |   |
| 8 | Down   | Auto Soeed 🔻 |   |

## 2.1.3 Port-based VLAN

Port-based VLAN is a kind of VLAN which is a group of ports marked as a kind by group ID, different VLAN (different ID) can't communicate to each other. Before the setting, user must be aware of that there is a default Port-based VLAN, his group ID is 1, so, if user wants to set another new port-based VLAN, better set another group ID rather than 1. After press "Apply " button, the screen will show a new port-based VLAN if he add a new group or screen will delete a port-based VLAN if he delete a group. The important thing is that port-based VLAN is valid only within same device, it will never be valid cross the devices. A default diagram is shown below.

#### Port-based VLAN (User Group) Configuration

| P   | Port-based VLAN Group (User Group) Table |             |                 |  |   |   |   |   |   |  |  |
|-----|------------------------------------------|-------------|-----------------|--|---|---|---|---|---|--|--|
| No  |                                          | Member Port |                 |  |   |   |   |   |   |  |  |
| NO. | Group ID                                 | 1           | 1 2 3 4 5 6 7 8 |  |   |   |   |   |   |  |  |
| 1   | 1                                        | •           | •               |  | • | • | • | • | • |  |  |

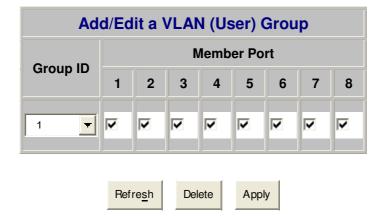

Choose and click the ports you want to group, for example, choose port 1, port 2 and set their group ID 2, then press "Apply", after execution, diagram will shown below

### Port-based VLAN (User Group) Configuration

| Po  | Port-based VLAN Group (User Group) Table |   |             |   |   |   |   |   |   |  |  |  |
|-----|------------------------------------------|---|-------------|---|---|---|---|---|---|--|--|--|
| No  | Group ID                                 |   | Member Port |   |   |   |   |   |   |  |  |  |
| NO. | Group ib                                 | 1 | 2           | 3 | 4 | 5 | 6 | 7 | 8 |  |  |  |
| 1   | 1                                        | • | •           | • |   | • |   | • |   |  |  |  |
| 2   | 2                                        | • | •           |   |   |   |   |   |   |  |  |  |

| Add/Edit a VLAN (User) Group |   |   |   |   |   |   |   |   |  |  |
|------------------------------|---|---|---|---|---|---|---|---|--|--|
| Member Port                  |   |   |   |   |   |   |   |   |  |  |
| Group ID                     | 1 | 2 | 3 | 4 | 5 | 6 | 7 | 8 |  |  |
| 2 🔻                          | • | 7 |   |   |   |   |   |   |  |  |

| Refre <u>s</u> h | Delete | Apply |
|------------------|--------|-------|
|------------------|--------|-------|

12

# 2.1.4 Tag-based VLAN

Tag-based VLAN is another kind of VLAN which is a group of ports marked as same kind by assigning a tag-value on each port, same as port-based VLAN, different VLAN (different ID) can't communicate to each other, and before the setting, there is a default tag-based VLAN, which ID is 1 (VLAN ID=1), so, if he wants to set another new tag-based VLAN, better set another VLAN ID rather than 1 (tag-base VALN ID ranged from 1 ~ 4094). After press "Apply "button, the screen will show a new tag-based VLAN if user add a new VALN, or, a tag-VLAN will be vanished if user delete a VLAN. Two important things must be emphasized here, one is that tag-based VLAN members are valid not only within same device, but also cross the devices as long as they are with same VLAN ID; the other important thing is user must keep in mind that the management-port (CPU port)VLAN ID should be the same as some member VLAN ID if user want to management through that port, or, management communication will be failed because different VLAN (different ID) can't communicate to each other.

A default diagram is shown below.

| Та                                  | Tag-based (802.1q) VLAN Configuration |         |   |   |   |   |   |   |   |   |  |
|-------------------------------------|---------------------------------------|---------|---|---|---|---|---|---|---|---|--|
| Tag-based (802.1q) VLAN Group Table |                                       |         |   |   |   |   |   |   |   |   |  |
| Coloct                              | Select No. VLAN ID                    |         |   |   |   |   |   |   |   |   |  |
| Select                              | NO.                                   | VLAN ID | 1 | 2 | 3 | 4 | 5 | 6 | 7 | 8 |  |
| C                                   | 1                                     | 1       | 7 | V | Y | V | V | V | Y | V |  |

| Add/Edit a VLAN Group |         |   |        |   |       |   |   |   |  |  |
|-----------------------|---------|---|--------|---|-------|---|---|---|--|--|
| Member Port           |         |   |        |   |       |   |   |   |  |  |
| VLAN ID (1-4094)      | 1       | 2 | 3      | 4 | 5     | 6 | 7 | 8 |  |  |
|                       |         | - |        | Γ |       |   |   |   |  |  |
| Port Config           |         |   |        |   |       |   |   |   |  |  |
|                       | Refresh | 1 | Delete |   | Apply | 1 |   |   |  |  |

After assign a tag VLAN, there are further attributes parameter can be assigned for some advanced tag-VLAN application, here below are explanation when entering the "Port Config ", they are:

1. VLAN Aware mode:

Enable - Strip VLAN tag from received frame, and insert VLAN tag in transmitted frame except ingress frames which tag VID = PVID

Disable - default state, this means, switch doesn't do VLAN tag stripping and insertion.

- 2. Ingress filtering:
  - Enable Check ingress frame VLAN ID. Ingress frame will be dropped if frame's VID is not the same as the VID of the ingress port which belongs to a member of a VLAN group
  - Disable Don't do ingress VLAN frame checking, the frame will be flood if VID is not the same
- 3. Accept Packet Type:

ALL - Accept all ingress frames

Tagged only - Only accept ingress frames with VLAN tag

4. Port VID:

Set port VLAN ID for untagged ingress frames. Set "None" for trunk port member.

| Port | VLAN aware<br>Enabled | Ingress Filtering<br>Enabled | Acceptable<br>Packet Type | Port VID |
|------|-----------------------|------------------------------|---------------------------|----------|
| 1    |                       |                              | E All C Tagged Only       | 1 🔽      |
| 2    |                       |                              | E All C Tagged Only       | 1 -      |
| 3    |                       |                              | E All C Tagged Only       | 1 🔽      |
| 4    |                       |                              | E All C Tagged Only       | 1 🔽      |
| 5    |                       |                              | E All C Tagged Only       | 1        |
| 6    |                       | Γ                            | E All C Tagged Only       | 1 🔽      |

### **Tag VLAN Per Port Configuration**

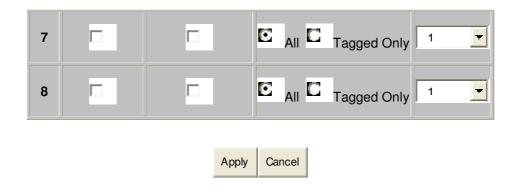

# 2.1.5 Port Trunking

A default diagram is shown below, and up to 4 groups are provided

| Port Trunking (Aggregation) Configuration |   |   |   |   |   |   |   |   |
|-------------------------------------------|---|---|---|---|---|---|---|---|
| Group\Port                                | 1 | 2 | 3 | 4 | 5 | 6 | 7 | 8 |
| Normal                                    | o | C | C | C | C | C | C | C |
| Group 1                                   | C | C | C | C | C | C | C | C |
| Group 2                                   | C | C | C | C | C | C | C | C |
| Group 3                                   | C | C | C | C | C | C | C | C |
| Group 4                                   | C | C | C | C | C | C | C | C |
| Apply Refresh                             |   |   |   |   |   |   |   |   |

Choose and click the trunk ports you want to group, for example, choose port 1, port 2 into group 1, then press "Apply", after execution, diagram will shown below

### Port Trunking (Aggregation) Configuration

| Group\Port | 1 | 2 | 3 | 4 | 5 | 6 | 7 | 8 |
|------------|---|---|---|---|---|---|---|---|
| Normal     |   | C | O | C | o | O | O | O |

| Group 2 C C C C C C C C C C |   |   | C | C | C | ۵ | Ø | C | Group 1 |
|-----------------------------|---|---|---|---|---|---|---|---|---------|
| Group 3 C C C C C C C       | C | C | C | C | C | C | C | C | Group 2 |
|                             | C | C | C | C | C | C | C | C | Group 3 |
| Group 4 C C C C C C C       | C | C | C | C | C | C | C | C | Group 4 |

Apply

Refre<u>s</u>h

# 2.1.6 Port Mirroring

A default diagram is shown below,

| ort Mirroring Configurati |               |  |  |  |
|---------------------------|---------------|--|--|--|
| Mirror Por                | t 1 🔽         |  |  |  |
| Port                      | Mirror Source |  |  |  |
| 1                         |               |  |  |  |
| 2                         |               |  |  |  |
| 3                         |               |  |  |  |
| 4                         |               |  |  |  |
| 5                         |               |  |  |  |
| 6                         |               |  |  |  |
| 7                         |               |  |  |  |
| 8                         |               |  |  |  |
|                           |               |  |  |  |
| Ap                        | pply Refresh  |  |  |  |

#### Ρ n

Choose and click the ports you want to monitor, for example, choose port 2 To be monitored, then press "Apply", after execution, diagram will shown below

| Mirror Port |               |
|-------------|---------------|
| Port        | Mirror Source |
| 1           |               |
| 2           | <b>v</b>      |

### **Port Mirroring Configuration**

| 3 |  |
|---|--|
| 4 |  |
| 5 |  |
| 6 |  |
| 7 |  |
| 8 |  |

# 2.1.7 Quality of Service

A default diagram is shown below,

### **Quality of Service (QoS) Configuration**

| QoS Mode | Port-based | - |
|----------|------------|---|
|          |            |   |
|          |            |   |
|          |            |   |
|          |            |   |

| Defa | Default Class Table |  |  |  |
|------|---------------------|--|--|--|
| Port | Default Class       |  |  |  |
| 1    | hiah 🔫              |  |  |  |
| 2    | hiah 🔫              |  |  |  |
| 3    | hiah 🔫              |  |  |  |
| 4    | hiah 🔫              |  |  |  |
| 5    | hiah 🔻              |  |  |  |
| 6    | hiah 🔽              |  |  |  |
| 7    | hiah 🔽              |  |  |  |
| 8    | hiah 🔻              |  |  |  |

Choose the priority level for the port you want to set, then same priority will get same priority service.

# 2.1.8 Storm Control

A default diagram is shown below,

| Storm Control Configuration |            |  |  |  |  |
|-----------------------------|------------|--|--|--|--|
| Storm Control               |            |  |  |  |  |
| Number of frames per second |            |  |  |  |  |
| Broadcast Rate              | No Limit 🗨 |  |  |  |  |
| Multicast Rate              | No Limit 🚽 |  |  |  |  |
| Flooded Unicast Rate        | No Limit 🚽 |  |  |  |  |
|                             |            |  |  |  |  |
| Apply                       | Refresh    |  |  |  |  |

Choose and click type of storm you want to control, for example, choose Broadcast storm with 3,964 frames per second as upper limit, once the Broadcast frame rate higher than 3,964 frame per second, this port will be disabled. Press "Apply", after execution, diagram will be shown below

### **Storm Control Configuration**

| Storm Control               |            |  |  |  |  |
|-----------------------------|------------|--|--|--|--|
| Number of frames per second |            |  |  |  |  |
| Broadcast Rate              | 3964 🔽     |  |  |  |  |
| Multicast Rate              | No Limit 🚽 |  |  |  |  |
| Flooded Unicast Rate        | No Limit 🚽 |  |  |  |  |

| Apply | Refre <u>s</u> h |
|-------|------------------|
|-------|------------------|

# 2.1.9 LACP

Different from the static port trunking, LACP provides another way to dynamically aggregate port to a group (trunk) according to IEEE 802.3ad. A default diagram is shown below,

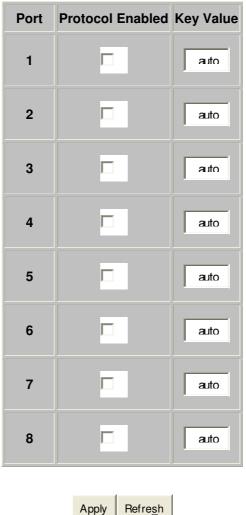

### **LACP Port Configuration**

Two parameters need to be set per port basis in this webpage:

- **Protocol Enabled** to enable/disable LACP protocol for a port.
- Key Value a number (1~255) to identify the LACP group for a port. All member ports in a LACP group have the same key values. Key number will be automatically generated if "auto" value is set

Choose and click the trunk ports you want to group. For example, select port 7 and port 8 to group into a LACP group with key value 20 for both ports, then press "Apply" to activate the setting. The following figure is the result:

### LACP Port Configuration

| Port | Protocol Enabled | Key Value |
|------|------------------|-----------|
| 1    |                  | auto      |
| 2    |                  | auto      |
| 3    |                  | auto      |
| 4    |                  | auto      |
| 5    |                  | auto      |
| 6    |                  | auto      |
| 7    |                  | 20        |
| 8    |                  | 20        |

Apply Refresh

# 2.1.10 RSTP

The Spanning-Tree Protocol (STP) is IEEE 802.1d standardized method for avoiding loops in switched networks. Enable STP to ensure that only one path at a time is active between any two nodes on the network.

The Rapid-Spanning-Tree-Protocol (RSTP) is a more advanced protocol than STP according to IEEE 802.1w standard. RSTP can shorten spanning tree convergent time while network topology is changed. A default diagram is shown below,

| <b>RSTP Configuration</b> |        |  |  |  |  |
|---------------------------|--------|--|--|--|--|
| System Configuration      |        |  |  |  |  |
| System Priority 32768 -   |        |  |  |  |  |
| Hello Time                | 2      |  |  |  |  |
| Max Age                   | 20     |  |  |  |  |
| Forward Delay             | 15     |  |  |  |  |
| Force version             | Normal |  |  |  |  |

|                                     | Port Configuration |   |      |  |  |  |  |
|-------------------------------------|--------------------|---|------|--|--|--|--|
| Port Protocol Enabled Edge Path Cos |                    |   |      |  |  |  |  |
| Aggregations                        |                    |   |      |  |  |  |  |
| 1                                   |                    | • | auto |  |  |  |  |
| 2                                   |                    |   | auto |  |  |  |  |
| 3                                   |                    |   | auto |  |  |  |  |
| 4                                   |                    |   | auto |  |  |  |  |
| 5                                   |                    |   | auto |  |  |  |  |

| 6 |               | • | auto |
|---|---------------|---|------|
| 7 |               | • | auto |
| 8 |               | • | auto |
|   | Apply Refresh | 1 |      |

Use the following parameters in the webpage to configure RSTP function:

#### **System Configuration**

- System Priority A value to identify the root bridge. The bridge with lowest value has the highest priority and is selected as the root. 16 numbers are provided in this field from 0 to 61140 in increments of 4096.
- Hello Time -- the number of seconds among the transmission of Spanning-Tree Protocol configuration messages. Enter a number 1 through 10. (default is 2)
- Max Age the number of second bridge waits without receiving Spanning-Tree Protocol configuration messages before attempting a reconfiguration. Enter a number 6 through 40. (default is 20)
- Forward Delay -- the number of seconds a port waits before changing from its Spanning-Tree Protocol learning and listening states to the forwarding state. Enter a number 4 through 30. (default is 15)
- **Force Version** <u>normal</u>: use RSTP; <u>compatible</u>: compatible with old STP protocol

#### Port Configuration

- > Aggregations Enable/disable the RSTP protocol on aggregation links
- > **Protocol Enabled** Enable/disable the RSTP protocol per port basis
- Edge Enable/disable to expect a port to be an edge port (an end station) or a link to another STP device
- Path Cost A value on a port that switch uses to determine which port are the forwarding ports. The lowest number is forwarding ports. The value can be set from 1 to 200000000 or "auto" to be automatically generated.

# 2.1.11 IGMP

The Internet Group Management Protocol (IGMP) is an internal protocol of the Internet Protocol (IP) suite. IGMP can manage the multicast traffic if the members (switches, router or other network devices) of group support IGMP. This switch provides IGMP snooping feature to detect IGMP queries, report packets and manage the IP multicast traffic through the switch. This feature can limit the forwarding of multicast frames to only ports that are a member of multicast group. Only **IPv4** IGMP frames are recognized for this system.

### **IGMP** Configuration

| IGMP Enat     | bled        |               | <b>V</b> |     |      |          |        |       |     |     |
|---------------|-------------|---------------|----------|-----|------|----------|--------|-------|-----|-----|
| Router Por    | ts          |               | 1 🗆      | 2 🗆 | 3 🗆  | 4 🗆      | 5 🗹    | 6 🗹   | 7 🗆 | 8 🗆 |
| Unregister    | ed IPMC Flo | oding enabled |          |     |      |          |        |       |     |     |
|               |             |               |          |     |      |          |        |       |     |     |
|               | VLAN ID     | IGMP Snoopi   | ng Enab  | led | IGMP | Query    | ing En | abled |     |     |
|               | 1           |               |          |     | E    | <b>~</b> |        |       |     |     |
| Apply Refresh |             |               |          |     |      |          |        |       |     |     |

The following parameters are provided for configuring IGMP snooping for this system:

- **IGMP Enabled** to globally enable/disable IGMP snooping function
- **Router Ports** to specify administrative router ports for IGMP frames
- Unregistered IPMC Flooding Enabled to set forwarding option for unregistered (not joined) IP multicast traffic. Enabled: to flood frames; Disable: to forward frames to router ports only

Two options can be set for each existing VLAN group:

- **IGMP Snooping Enabled** to enable/disable snooping IGMP frames
- **IGMP Querying Enabled** to enable/disable sending IGMP querying frames

The example webpage show in above shows the configuration of IGMP function which has IGMP enabled, uses port 5 and 6 as router ports to forward the IGMP frames, forwards unregistered IPMC frames to router ports (port 5 and 6), and enables snooping IGMP and sending querying frames for the VLAN group which VID = 1.

# 2.1.12 802.1x

A default diagram is shown below, user must contact the manager of RADIUS server, and then get IP, UDP port number and secret to operate 802.1X.

|                 | -          |
|-----------------|------------|
| Mode            | Disabled 🔻 |
| RADIUS IP       | 0.0.0.0    |
| RADIUS UDP Port | 1812       |
| RADIUS Secret   |            |

| 802.1 | X Co | nfiau | uration |
|-------|------|-------|---------|
|       |      |       |         |

| Port | Admin Mode       | Port State      |                     | Action                 |            |
|------|------------------|-----------------|---------------------|------------------------|------------|
| 1    | Force Authorized | 802.1X Disabled | Re-authenticate     | Force Reinitialize     | Statistics |
| 2    | Force Authorized | 802.1X Disabled | Re-authenticate     | Force Reinitialize     | Statistics |
| 3    | Force Authorized | 802.1X Disabled | Re-authenticate     | Force Reinitialize     | Statistics |
| 4    | Force Authorized | 802.1X Disabled | Re-authenticate     | Force Reinitialize     | Statistics |
| 5    | Force Authorized | 802.1X Disabled | Re-authenticate     | Force Reinitialize     | Statistics |
| 6    | Force Authorized | 802.1X Disabled | Re-authenticate     | Force Reinitialize     | Statistics |
| 7    | Force Authorized | 802.1X Disabled | Re-authenticate     | Force Reinitialize     | Statistics |
| 8    | Force Authorized | 802.1X Disabled | Re-authenticate     | Force Reinitialize     | Statistics |
|      |                  |                 | Re-authenticate All | Force Reinitialize All |            |

Apply Refresh

## 2.1.13 PoE status and command operation

Some status definition described below before you read or execute the command,

Non-PD, this means there is an ethernet device but not PD device is loaded
No Load: there is not any PD device being loaded to that port, but non-PD may be
Loaded: a PD device is being loaded, class level and allocated power is shown
PD Error: over current event (exceed 350 ma) happened, and port is disabled automatically
Dedicated class, display the class level of current loaded PD device
Allocated power, maximum allocated power to that port, but not current power

| Port | PSE Power | Detected<br>Class | Allocated<br>Power | PoE<br>Status |
|------|-----------|-------------------|--------------------|---------------|
| 1    | Enable 🔫  | 3                 | 15 W               | Loaded        |
| 2    | Enable 🔻  | N/A               | 0 W                | No Load       |
| 3    | Disable 🔫 | 3                 | 0 W                | PD Error      |
| 4    | Enable 🔻  | N/A               | 0 W                | No Load       |
| 5    | Enable 🔫  | N/A               | 0 W                | No Load       |
| 6    | Enable 🔻  | N/A               | 0 W                | No Load       |
| 7    | Enable 🔫  | N/A               | 0 W                | No Load       |
| 8    | Enable 🔫  | N/A               | 0 W                | Non-PD        |

#### **PoE Port Configuration**

| System Max. Supplied Power (A) | 120 Watt |
|--------------------------------|----------|
| Total Allocated Power (B)      | 15 Watt  |
| Power Balance (C = A - B)      | 105 Watt |

Apply Refresh

| IEEE 802.3af Class - Power Table |     |    |    |     |          |
|----------------------------------|-----|----|----|-----|----------|
| IEEE 802.3af Class               | 0   | 1  | 2  | 3   | 4        |
| PSE Output Power                 | 15W | 4W | 7W | 15W | Reserved |

# 2.2 Monitoring

# 2.2.1. Port Statistics

Choose and click command manual, after execution, diagram will shown below, user can clear counter or refresh as will

| Port | Tx Bytes | Tx Frames | Rx Bytes | Rx Frames | Tx Errors | Rx Errors |
|------|----------|-----------|----------|-----------|-----------|-----------|
| 1    | 0        | 0         | 0        | 0         | 0         | 0         |
| 2    | 4837     | 7         | 1122     | 9         | 0         | 0         |
| 3    | 0        | 0         | 0        | 0         | 0         | 0         |
| 4    | 0        | 0         | 0        | 0         | 0         | 0         |
| 5    | 0        | 0         | 0        | 0         | 0         | 0         |
| 6    | 0        | 0         | 0        | 0         | 0         | 0         |
| 7    | 0        | 0         | 0        | 0         | 0         | 0         |
| 8    | 0        | 0         | 0        | 0         | 0         | 0         |

### **Statistics Overview for all ports**

Clear

Refre<u>s</u>h

# 2.2.2 Detailed Port Statistic

Choose and click command manual, more detailed count will be displayed like below, user can analyze frame per frame size, byte and error types.

### **Statistics for Port 2**

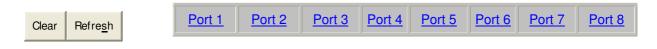

| Receive Total            |             | Transmit Total           |       |  |
|--------------------------|-------------|--------------------------|-------|--|
| Rx Packets               | 152         | Tx Packets               | 32    |  |
| Rx Octets                | 12525       | Tx Octets                | 19735 |  |
| Rx High Priority Packets | -           | Tx High Priority Packets | -     |  |
| Rx Low Priority Packets  | -           | Tx Low Priority Packets  | -     |  |
| Rx Broadcast             | -           | Tx Broadcast             | -     |  |
| Rx Multicast             | -           | Tx Multicast             | -     |  |
| Rx Broad- and Multicast  | 112         | Tx Broad- and Multicast  | 0     |  |
| Rx Error Packets         | 0           | Tx Error Packets         | 0     |  |
| Receive Siz              | e Counters  | Transmit Size Counters   |       |  |
| Rx 64 Bytes              | -           | Tx 64 Bytes              | -     |  |
| Rx 65-127 Bytes          | -           | Tx 65-127 Bytes          | -     |  |
| Rx 128-255 Bytes         | -           | Tx 128-255 Bytes         |       |  |
| Rx 256-511 Bytes         | -           | Tx 256-511 Bytes         | -     |  |
| Rx 512-1023 Bytes        | -           | Tx 512-1023 Bytes        |       |  |
| Rx 1024- Bytes           | -           | Tx 1024- Bytes           | -     |  |
| Receive Erro             | or Counters | Transmit Error Counters  |       |  |
| Rx CRC/Alignment         | -           | Tx Collisions            | -     |  |
| Rx Undersize             | -           | Tx Drops                 | -     |  |
| Rx Oversize              | -           | Tx Overflow              | -     |  |
| Rx Fragments             | -           |                          |       |  |
| Rx Jabber                | -           |                          |       |  |
| Rx Drops                 | -           |                          |       |  |

# 2.2.3 LACP Status

Choose and click command manual, after execution, diagram will shown like below, user can refresh as will

|            | LACP       | Status | S                                                                 |        |    |   |   |   |
|------------|------------|--------|-------------------------------------------------------------------|--------|----|---|---|---|
| LACP Agg   | regation O | vervie | w <th>DNT&lt; t</th> <th>h&gt;</th> <th></th> <th></th> <th></th> | DNT< t | h> |   |   |   |
| Group/Port | 1          | 2      | 3                                                                 | 4      | 5  | 6 | 7 | 8 |
| State      |            |        |                                                                   |        |    |   |   |   |

|   |            | Legend                                                                                              |
|---|------------|----------------------------------------------------------------------------------------------------|
|   | Down       | Port link down                                                                                      |
| 0 | Blocked    | Port Blocked by RSTP. Number is Partner port number if other switch has LACP enabled                |
| 0 | Learning   | Port Learning by RSTP                                                                               |
|   | Forwarding | Port link up and forwarding frames                                                                  |
| 0 | Forwarding | Port link up and forwarding by RSTP. Number is Partner port number if other switch has LACP enabled |

Refre<u>s</u>h

|      | LACP Port Status |                     |                      |  |  |  |
|------|------------------|---------------------|----------------------|--|--|--|
| Port | Protocol Active  | Partner Port Number | Operational Port Key |  |  |  |
| 1    | no               |                     |                      |  |  |  |
| 2    | no               |                     |                      |  |  |  |
| 3    | no               |                     |                      |  |  |  |
| 4    | no               |                     |                      |  |  |  |

| 5 | no |  |
|---|----|--|
| 6 | no |  |
| 7 | no |  |
| 8 | no |  |

# 2.2.4 RSTP Status

Choose and click command manual, after execution, diagram will shown like below, user can refresh as will

### **RSTP Status**

|         | RS                      | STP VLAN   | Bridge C | Overview  |          |                      |
|---------|-------------------------|------------|----------|-----------|----------|----------------------|
| VLAN Id | Bridge Id               | Hello Time | Max Age  | Fwd Delay | Topology | Root Id              |
| 1       | 32769:00-01-c1-00-00-02 | 2          | 20       | 15        | Steady   | This switch is Root! |

Refre<u>s</u>h

|            | RSTP Port Status |           |           |          |          |            |
|------------|------------------|-----------|-----------|----------|----------|------------|
| Port/Group | Vlan Id          | Path Cost | Edge Port | P2p Port | Protocol | Port State |
| Port 1     |                  |           |           |          |          | Non-STP    |
| Port 2     |                  |           |           |          |          | Non-STP    |
| Port 3     |                  |           |           |          |          | Non-STP    |
| Port 4     |                  |           |           |          |          | Non-STP    |
| Port 5     |                  |           |           |          |          | Non-STP    |
| Port 6     |                  |           |           |          |          | Non-STP    |
| Port 7     |                  |           |           |          |          | Non-STP    |
| Port 8     |                  |           |           |          |          | Non-STP    |

# 2.2.5 IGMP Status

Choose and click command manual, after execution, diagram will shown like below, user can refresh as will

### **IGMP Status**

| VLAN ID | Querier | Queries<br>transmitted | Queries<br>received | v1<br>Reports | v2<br>Reports | v3<br>Reports | v2<br>Leaves |
|---------|---------|------------------------|---------------------|---------------|---------------|---------------|--------------|
| 1       | Idle    | 0                      | 0                   | 0             | 0             | 0             | 0            |

Refre<u>s</u>h

# 2.2.5 Ping

A default diagram is shown below,

| Ping Fi            | unct | ion      |
|--------------------|------|----------|
| Ping par           | rame | ters     |
| Target IP address  |      |          |
| Count              | 1    | -        |
| Time Out (in secs) | 1    | <b>_</b> |

Apply

| Ping Results      |               |  |  |  |  |
|-------------------|---------------|--|--|--|--|
| Target IP address | 0.0.0.0       |  |  |  |  |
| Status            | Test complete |  |  |  |  |
| Received replies  | 0             |  |  |  |  |
| Request timeouts  | 0             |  |  |  |  |

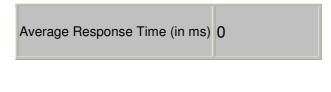

Refre<u>s</u>h

Fill up the IP address you want to ping, set Time Out time and Counts, for example, IP = 192.168.223.254, count = 5, time pout = 5 sec, then press "Apply", then press "Refresh" after execution, diagram will shown below

| Ping Results                  |                 |  |  |  |
|-------------------------------|-----------------|--|--|--|
| Target IP address             | 192.168.223.254 |  |  |  |
| Status                        | Test complete   |  |  |  |
| Received replies              | 0               |  |  |  |
| Request timeouts              | 5               |  |  |  |
| Average Response Time (in ms) | 0               |  |  |  |

Refre<u>s</u>h

# 2.3 Maintenance

# 2.3.1 Warm Reboot

Choose and click command manual, diagram will shown like below, user can press Yes or No

### Warm Reboot

Are you sure you want to perform a warm reboot?

Ye<u>s</u>No

# 2.3.2 Factory Default

Choose and click command manual, diagram will shown like below, user can press Yes or No

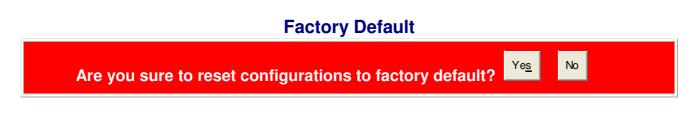

# 2.3.3 Firmware Update

Choose and click command manual, diagram will be shown, and then direct the location of the file that to be updated, then press " upload ", if success, it will be shown below

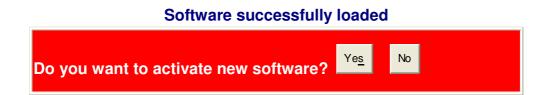

# 2.3.4 Config File

Choose and click command manual, diagram will be shown, and then direct the location of the file that to be backup, give a name, then press "Backup "

### **Configuration File Backup/Restore**

#### **Configuration File Backup**

Backup

Choose and click command manual, diagram will be shown, and then direct the location of the file that to be restored, then press "Restore " It will show transfer completed if it success.

#### **Configuration File Restore**

Restore

# 3.0 Terminal Mode management

Terminal mode is easy to operate, it is useful when in-band ethernet communication is malfunction, or user wants to do some parameter setting, for example, before in-band management through ethernet works, user might have to modify IP address, subnet mask, ...etc, he may do these things through terminal mode.

No password is needed in terminal mode operation, but before it starts, user must set up the terminal parameters, such as Hyper terminal in Microsoft Window,

Select COM #: COM 1, COM 2, ...then, Set Baud rate to: 115,200, per second Set Attribute to 8, None, 1, None ( 8 bit, No parity, 1 stop bit, No protocol in hardware )

Once terminal is connected, the basic operation rule are shown below

**Press "? " to find root operation page,** then choose command by typing little alphabets The screen will show as below

#### >?

| Commands a | tt top level:                              |
|------------|--------------------------------------------|
| System     | - System commands                          |
| Console    | - Console commands                         |
| Port       | - Port commands                            |
| MAC        | - MAC commands                             |
| VLAN       | - 802.1q (Tag-based) VLAN commands         |
| Aggr       | - Aggregation commands                     |
| LACP       | - IEEE 802.3ad Link Aggregation commands   |
| RSTP       | - IEEE 802.1w Rapid Spanning Tree commands |
| User Group | - User Group (Port-based VLAN) commands    |
| QoS        | - QoS commands                             |
| Mirror     | - Mirror commands                          |
| IP         | - IP commands                              |
| Dot1x      | - Dot1x commands                           |
| IGMP       | - IGMP Snooping commands                   |
| Debug      | - Debug commands                           |

>

After enter command page, Press "? " to find command parameters and format, for example

>system System>

System>? Commands at System level: System Configuration [all] System Restore Default [keep IP] System Name [<name>] System Reboot System Reboot System Xmodem System SNMP [enableldisable] System Trap [<IP Address>] System Read community [<community string>] System Write community [<community string>]

further more, type " command " to get more information, such as type "configuration"

System>configuration System Configuration: Name: S/W Version: 1.1 CVS Tag: sw\_8051\_2\_29e Compile Date: Dec 18 2006 12:26:43 H/W Version: 1.0

> MAC address: 00-0a-17-02-10-06 SNMP: enabled Trap IP: 0.0.0.0 Read community: public Write community: private Trap community: public

Type "up" or "/ "go back to previous page

All others command are operated likewise.

# 4.0 EC Declaration

Germering, 01.09.2007

### Declaration of conformity for ALL8895 POE Switch

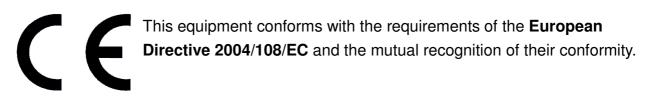

The safety advice in the documentation accompanying the products shall be obeyed. The conformity to the above directive is indicated by the CE sign on the device.

The ALLNET ALL8895 POE switch conforms to the **European Directive 2004/108/EC**. This equipment meets the following conformance standards:

EMI: EN 55022 : 2006 Class A

EMS: EN 55024 :1998 + A1:2001 + A2:2003

Safety: EN60950-1:2001 + A11:2004

This equipment is intended to be operated in all countries.

This declaration is made by

ALLNET Computersysteme GmbH Maistr. 2, 82110 Germering

The end